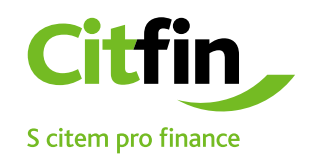

## **How to open an incoming 7-zip file**

Secure communication with Citfin clients

## **How to open an incoming email file with 7-Zip**

1) save the file sent to your email by Citfin on your desktop or in a folder you specify

- 2) right click on the file
- 3) see the picture to follow the instructions

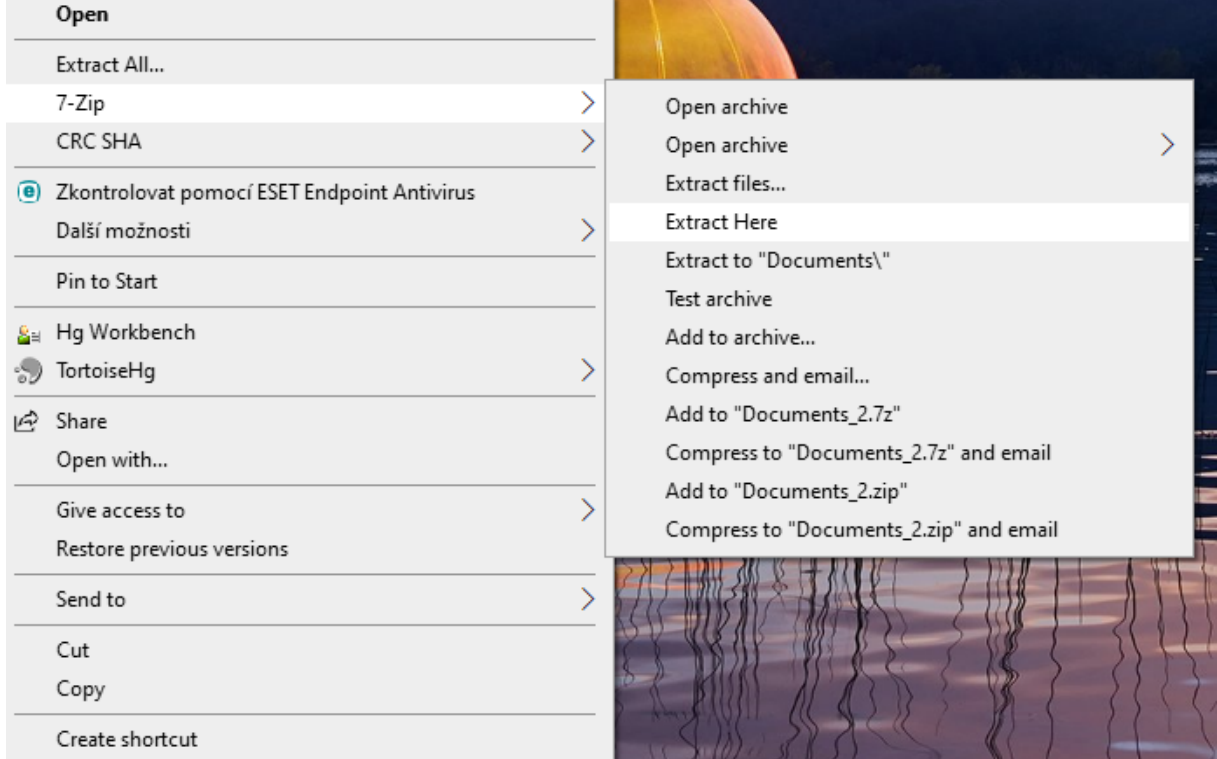

## **After entering the password, the file will be saved to the desired location.**

After completing the previous steps, you will be prompted to fill in your password. The password has been communicated to you by a Citfin employee, sent to you by email or in a text message. In case of any doubt, please contact Citfin at +420 234 092 333.

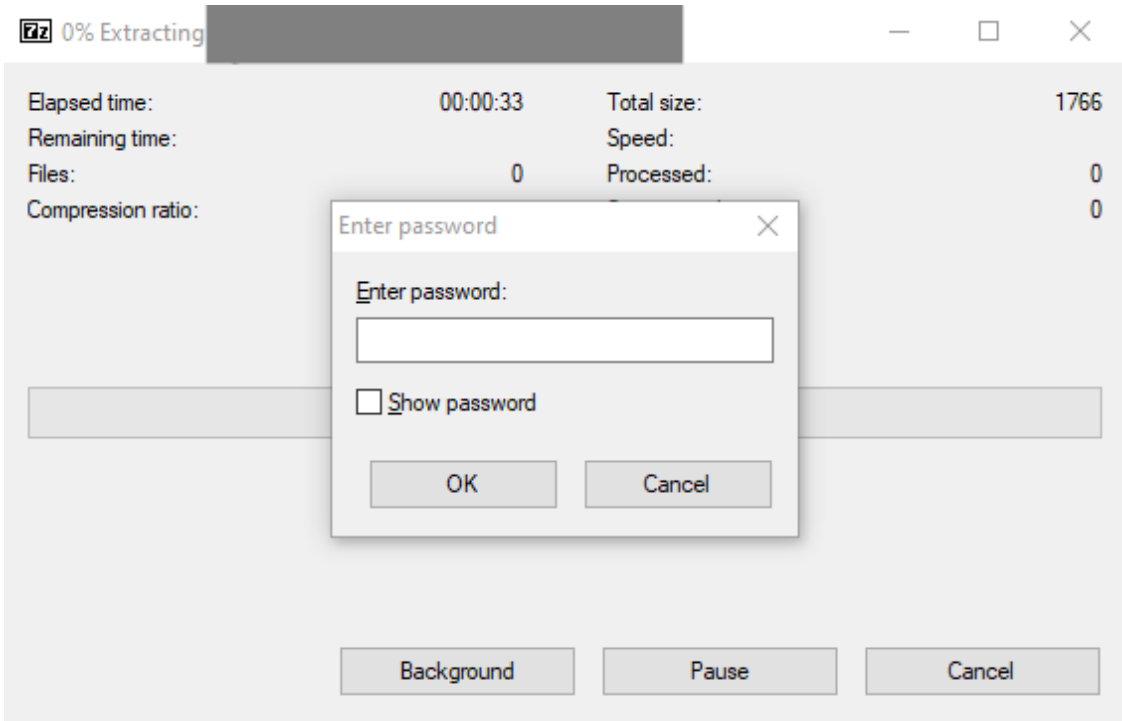

## **Installing an application to open a secure file**

If you do not have the 7-Zip application or a compatible alternative such as Total Commander installed on your PC, install it by clicking on the icon below or at:<https://www.7-zip.org/>

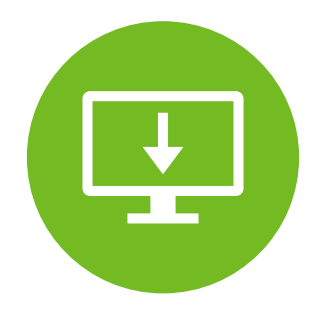

The 7-ZIP application is also available for free for commercial use.